# Desktop and Internet GIS Applications for Pace's Vanpool Incentive Program Author: Feng Gao

# Paper Abstract

Pace Suburban Bus Service, along with two other agencies, provide public transportation to people in Metropolitan Chicago area. One of Pace's programs is Vanpool Incentive Program (VIP). Groups of 5 to 15 people who live and work near each other can share a van provided by Pace. This paper will present four GIS applications designed to promote VIP and facilitate the work of Pace VIP staff. The four applications include a MapObjects one that Pace Vanpool representatives use when meeting with client companies in identify potential vanpool groups, an ArcIMS application which helps individuals who want to join an existing vanpool with their decision making, a MapObjects application that helps Pace staff convert vanpool route information from paper to electronic version and store it in Oracle, and an ArcObjects program to back up four vanpool related ArcSDE featureclasses automatically.

# Vanpool and the Benefits It Brings

Vanpool, in general, is a prearranged ridesharing program in which groups of people travel together on a regular basis in a van. My company, Pace Suburban Bus Service, is one of the three public transportation providers in Metropolitan Chicago area. Pace operates the second largest vanpool program in the United States. A group of riders who live and work close to each other use vans provided by Pace for transportation to and from their residences or other designated locations and their places of employments.

In 1998, Congress approved legislation that allows employees of corporations to pay for parking and transit (including vanpool) with pre-tax dollars while employers enjoy lower overall payroll taxes. The regulations concerning transportation benefits were finalized on January 11, 2001.

Vanpooling brings benefits to individuals, employers, and the community.

For individuals, Vanpooling can significantly reduce commuting cost. Participants don't have to worry about gas price and insurance. They pay Pace a fixed monthly amount, based on occupancy and distance traveled, and will be able to take the van to and from work. Out of this payment Pace pays for the van, gas, maintenance, and insurance. What's more, as a tax benefit, employees participating in vanpool pay for commute benefit with the pre-tax income and save on income taxes, or each of them can receive up to \$100/month tax free from his/her employer.

For employers, having their employees participate in vanpooling reduces tardiness and keeps absenteeism down by providing a relaxing, affordable, and reliable way for employees to travel, reduces the number of cars at the worksite, freeing up valuable parking spaces, expands the labor pool by increasing access to the facility, and adds a benefit to offer your employees at no cost to them. What's more, employers can save on payroll tax (at least 7.65% savings) because employees use pre-tax income to pay for vanpooling. An alternative is that employers can give their employees up to \$100/month to commute via vanpool and get a tax deduction, thus save over providing same value in gross income.

Vanpooling is good for the community. By eliminating number of vehicles on the road, it cuts down emissions, improves air quality, alleviates peak hour traffic, and reduces demands on energy resources.

## GIS Applications for Pace's VIP Program

We in Pace's GIS Programming section are very supportive of the VIP program. Various custom applications were developed to assist the promotion and marketing of VIP and to facilitate the internal management of the vanpools.

This paper will cover four custom GIS applications developed for VIP programs. Depending on the user requirements, different technologies were used.

The four applications are as follows.

- GeoVan
	- o Objective: promotes vanpool participation in employers' sites by matching their employees' home addresses on the map on the fly and visualizing potential vanpool routes.
	- o Users: Pace's VIP representatives
	- o Technologies: MapObjects, Visual Basic
- VIP Route Maker
	- o Objective: facilitates the creation, modification and deletion of geodatabase records for vanpool origins, pickup locations, and destinations, and enables vanpool representatives to maintain accurate route narratives for all VIP routes.
	- o Users: Pace's Vanpool administration staff and GIS services staff
	- o Technologies: MapObjects, Visual Basic
- WebVan
	- o Objective: promotes vanpool participation from individual users by helping them search for existing vanpools that they can join.
	- o Users: the public
	- o Technologies: ArcIMS, ASP, VBScript, JavaScript, HTML
- VIP Data Backup Tool
	- o Objective: enables quick and easy backups of VIP route data
	- o Users: GIS services staff
	- o Technologies: ArcGIS, ArcObjects, VB

The rest of the paper will cover the four applications in details.

# Application 1: GeoVan

Introducing Pace's VIP program to employers can be seen as the first step in getting people into vanpools. Initially, Pace's VIP representatives meet with the target company's Human Resource, and later their employees, to introduce our vanpool program. GeoVan is developed to help this process.

By using GeoVan, Pace Vanpool representatives will be able to locate target company's employees' home addresses on the fly, visualize them on the map, and identify potential vanpool groups.

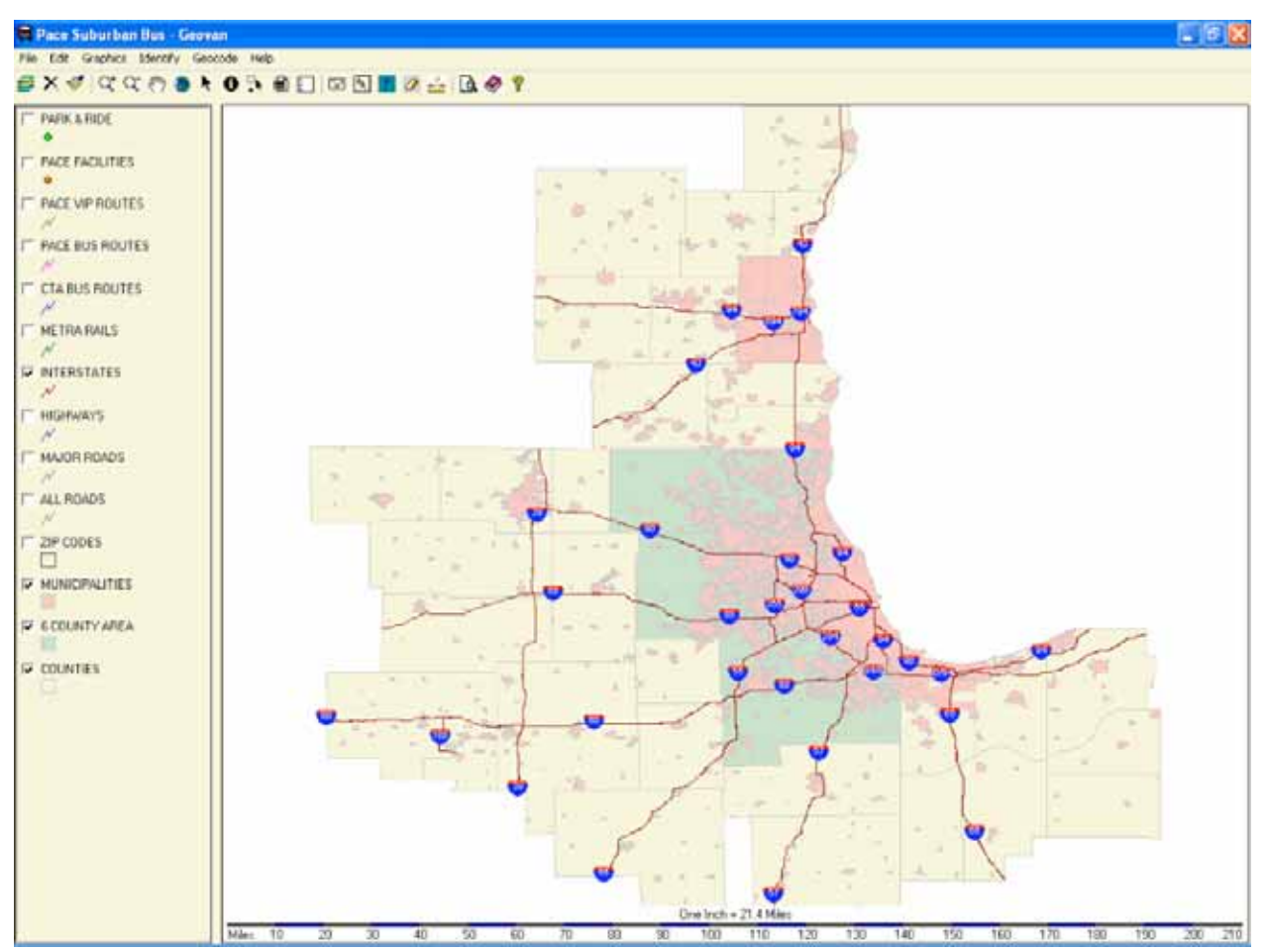

The illustration below shows the interface of GeoVan

The illustration below shows GeoVan's Batch Match Addresses window.

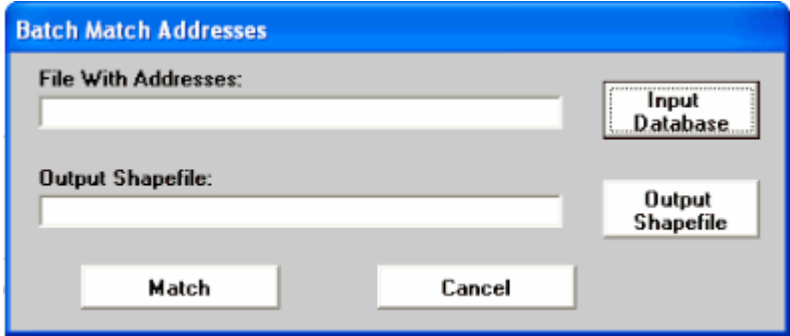

It takes an input file containing the employees' addresses – the file can be Microsoft Access table, Excel spreadsheet, Lotus spreadsheet, or dbf file – and outputs a Shapefile with points as the addresses.

If some addresses can not be found, an interactive geocoding tool can be used to manually click on the map to generate point features. The illustration below shows the Interactive Geocoding Tool.

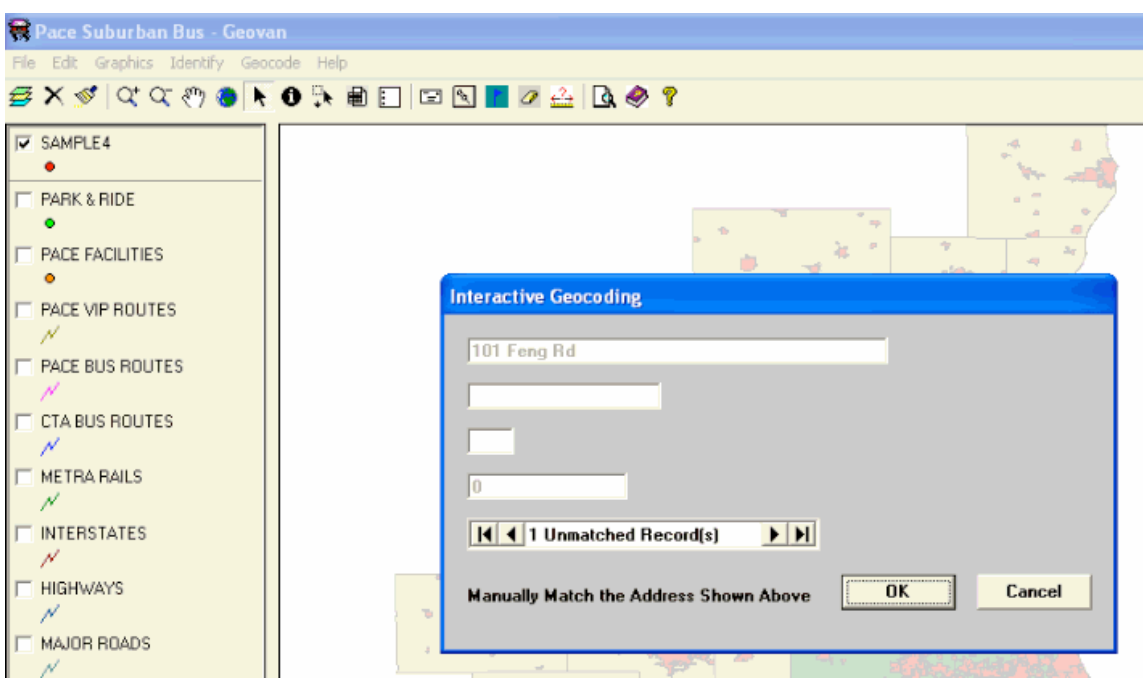

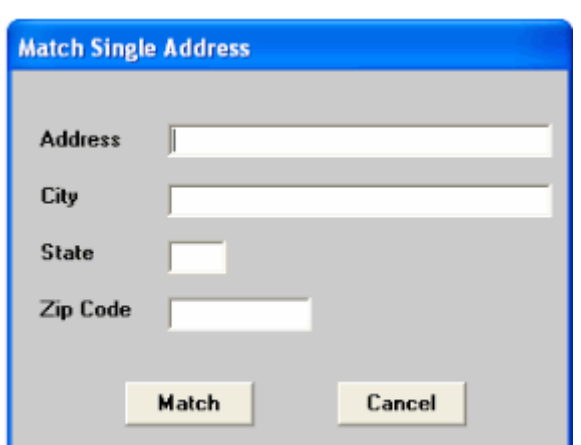

GeoVan also provides Match Single Address tool, as shown below.

Other functionality of GeoVan includes adding layers, removing the active layer, changing a layer's appearance, zooming in, zooming out, panning, zooming to full extent, identifying, box selection, showing selected records, clearing selection, measuring, and plotting layout.

GeoVan was developed in MapObjects and Visual Basic. We had several concerns when we choose the technologies: the users of GeoVan have no GIS knowledge and experience and they have limited time for application training; the goal of the application is straightforward – locate addresses, and it doesn't need advanced map generating functions; and since it is deployed to users' laptops, it should be as lightweight as possible. All those concerns led to the selection of MapObjects, a collection of embeddable GIS components used to build specialized solutions.

## Application 2: VIP Route Maker

After a vanpool group is created, the primary van driver of the group will fill out a Vanpool Route Information Sheet. The sheet contains the start and end locations and times of the vanpool route, pickup locations, and other information. The sheet is kept on file in Vanpool Department.

VIP Route Maker is developed to convert the paper record to digital format. Pace's vanpool administration staff first uses this tool to enter the information into an Oracle database; our GIS services staff then creates the route shape based on the description.

The final product from VIP Route Maker is a VIP Route featureclass stored in our enterprise GIS database server, an ArcSDE database for Oracle relational database management system.

VIP Route Maker is also developed in MapObjects and Visual Basic because its goals are very specific and functions are focused.

The illustration below is a sample of Vanpool Route Information Sheet.

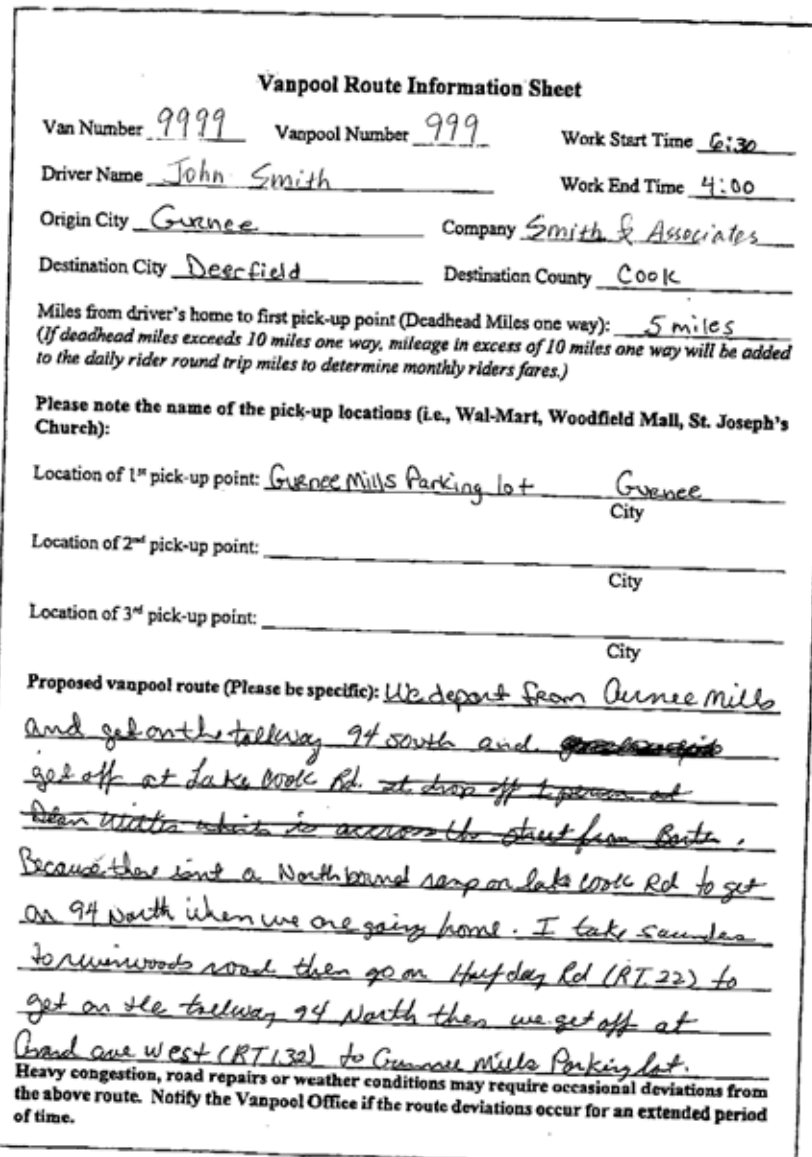

The screenshot below shows the main interface of VIP Route Maker.

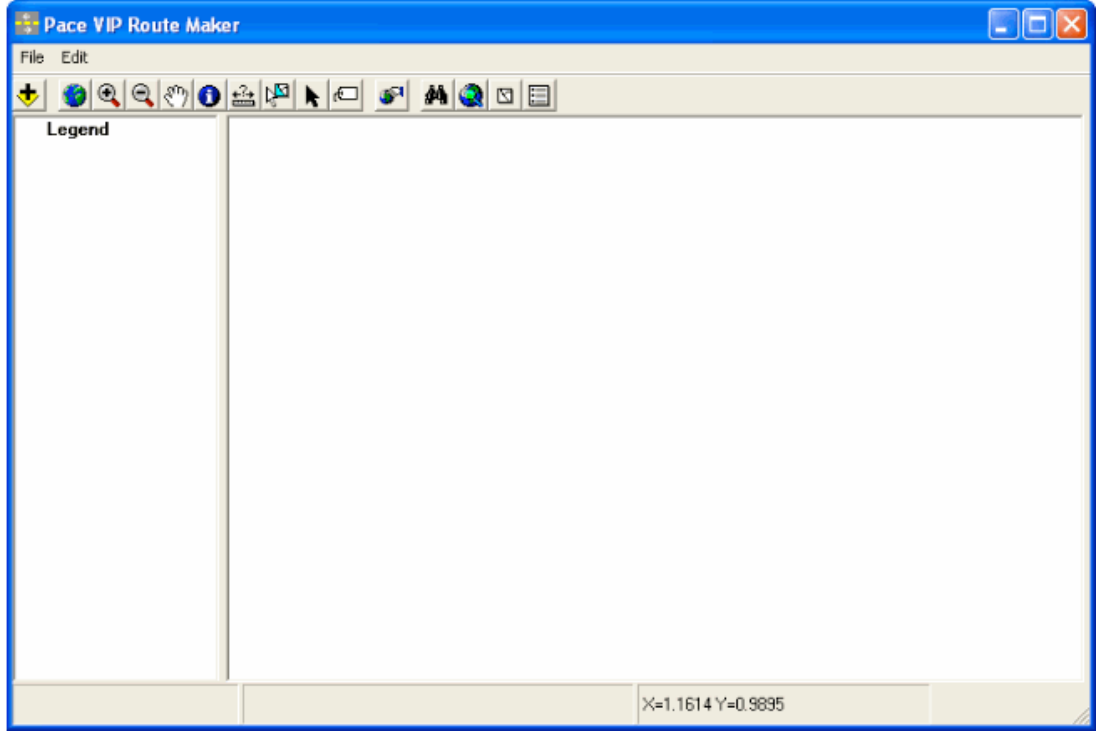

From File, choose Edit VIP Route, the main interface for editing will show as illustrated below.

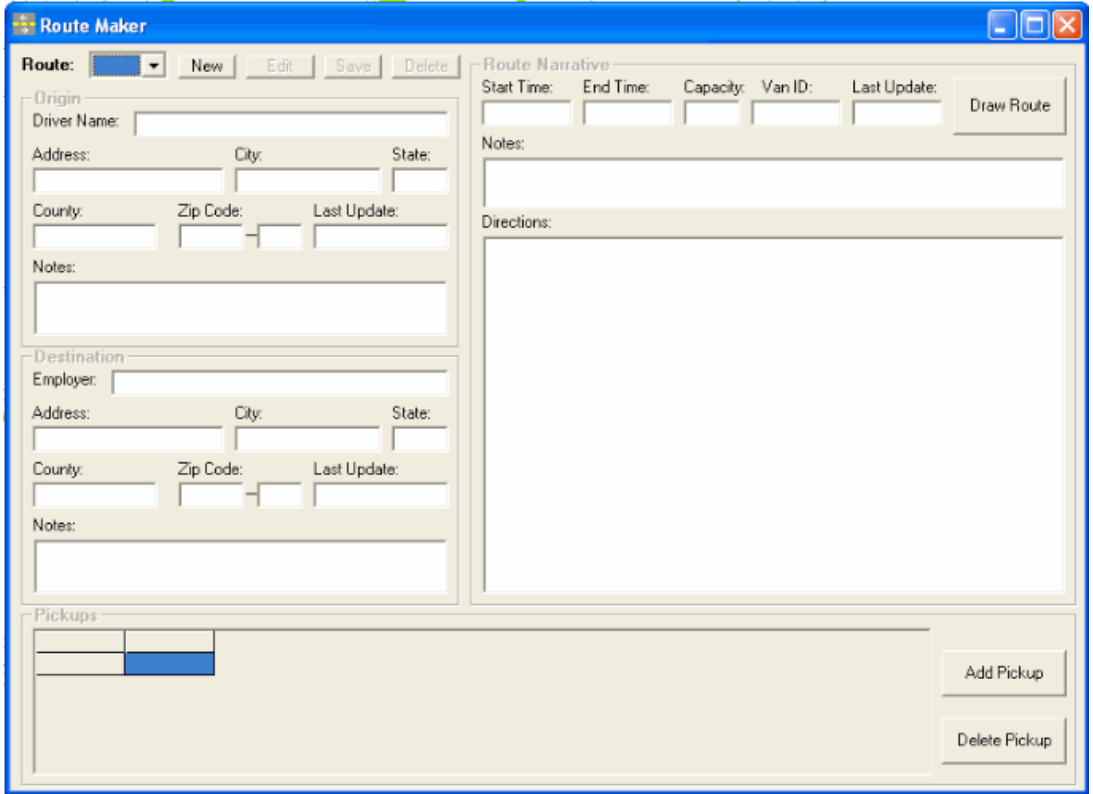

To use VIP Route Maker, vanpool administration staff, who has no GIS experience and training, will complete the data entry for each Vanpool Route Information Sheet.

The following screenshot is the data entry for the sample Vanpool Route Information Sheet shown earlier.

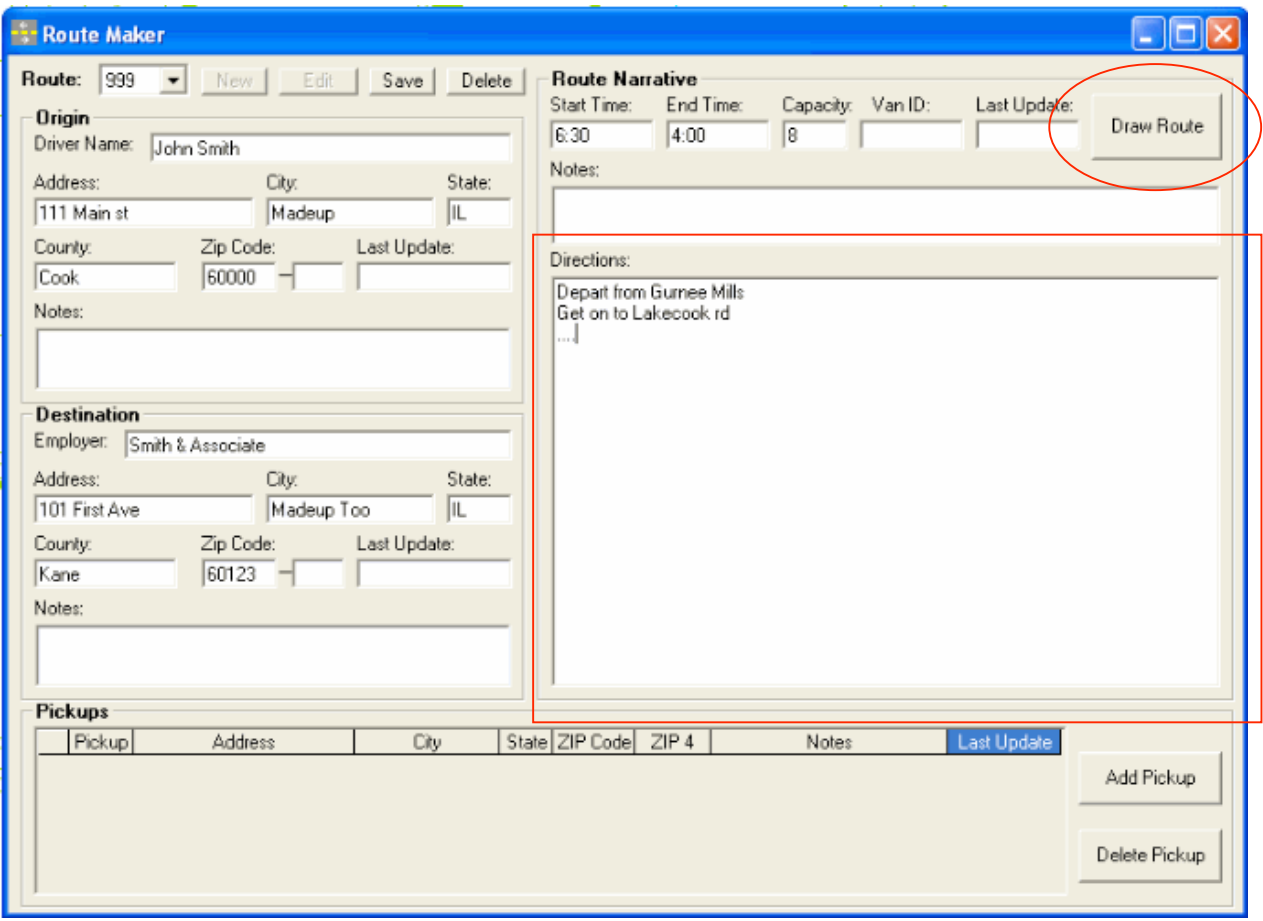

After the data entry is done, GIS services staff will select road segments, as indicated in the Directions box, and hit the Draw Route button. This process is illustrated below.

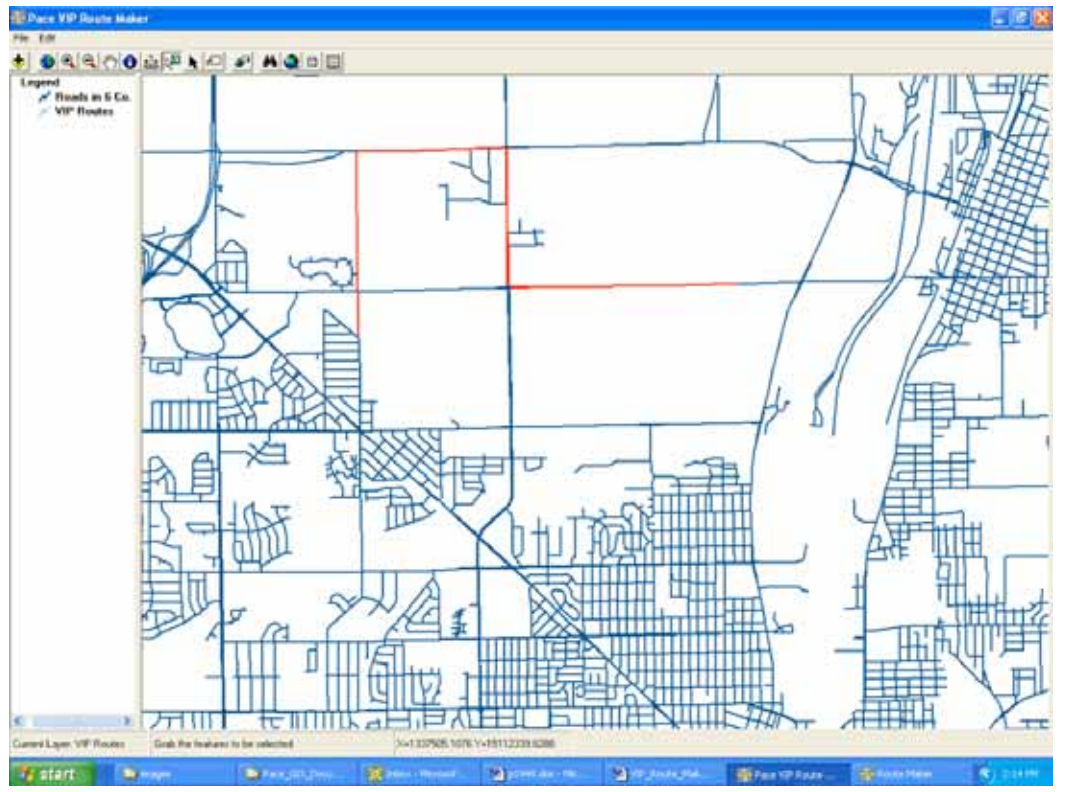

1. Select road segments as written in the Directions box.

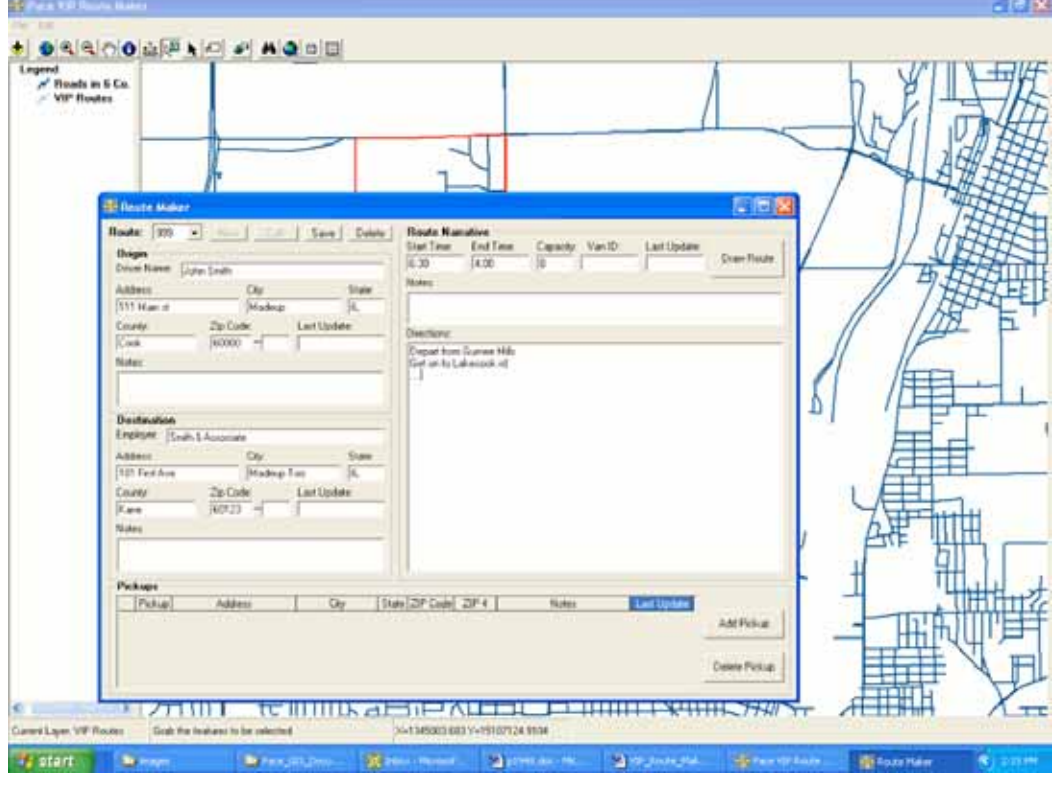

2. Hit Draw Route button, the application will take the selected road segments, merge them as the new Vanpool route, and save it to ArcSDE Oracle database.

# Application 3: WebVan

WebVan is developed to provide potential individual vanpool participants with tools to search Pace's vanpool routes. A user can search for existing vanpool routes that go by his/her home and work places, or search routes going from his/her home city to work city, or simply view a map of all Pace's existing vanpool routes without searching.

WebVan is an Internet mapping application developed with ArcIMS with ActiveX connector, ASP, VBScript, JavaScript, and HTML.

The following screenshot is the entry page if WebVan with the three options.

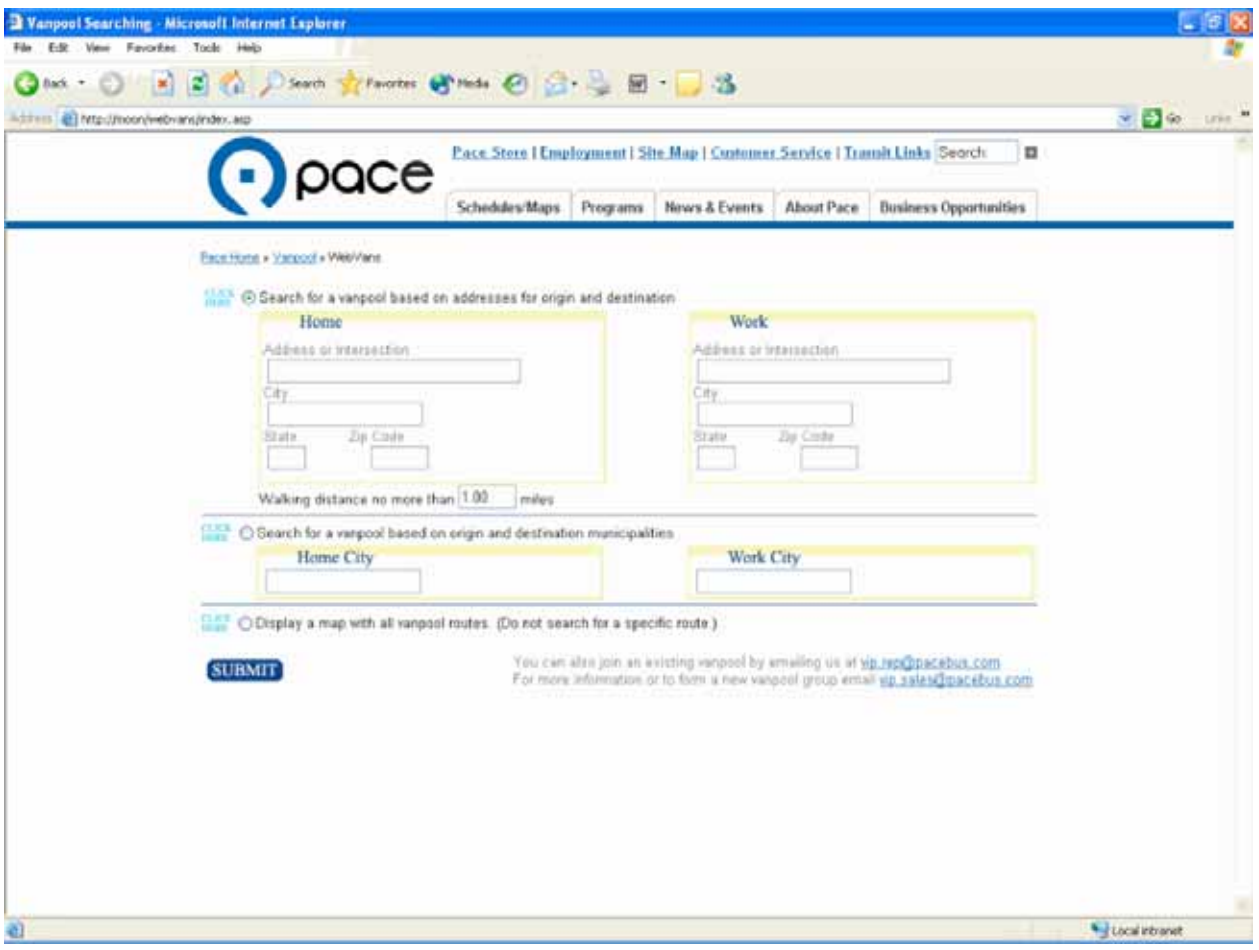

The following illustration provides an example of the first option, search for a vanpool based on addresses for origin and destination.

**CLICK** Search for a vanpool based on addresses for origin and destination Home Work Address or Intersection Address or Intersection Check this option, Randall rd & Big Timber rd 550 W Algonquin rd enter home and Sitv City work addresses, Elgin Arlington Heights State Zip Code Zip Code State and a walking  $L$ IL. 60005 distance, and hit Submit Walking distance no more than 1.00 miles  $\frac{\text{CLCE}}{\text{HEE}}$   $\odot$  Search for a vanpool based on origin and destination municipalities Home City **Work City** O Display a map with all vanpool routes. (Do not search for a specific route.) You can also join an existing vanpool by emailing us at vip.rep@pacebus.com **SUBMIT** For more information or to form a new vanpool group email vip.sales@pacebus.com <u> Kicrosoft Internet Explorer</u> Toole Help 12 ☆ Diserth greeness @ Media ④ △ △ 图 □ 3 yvans/inap.arp Pace Store | Employment | Site Map | Contomer Service | Transit Links Secret  $\blacksquare$ pace Schedules/Maps Programs News & Events About Pace Business Opportunities Pace Home . Vangogl . WebVang OPTEAL LAKE TO WER LACE ANTEINER WATER OF THE ARE CARRY AND A CONTRACT AND A CONTRACT OF THE CARRY OF THE CARRY OF THE CARRY OF THE CARRY OF THE CARRY OF THE CARRY OF THE CARRY OF THE CARRY OF THE CARRY OF THE CARRY OF THE VERNON MILLS Back to last page II Help ENGTON<br>COLORED LONG GROVE LINCOLNSHIP Map Manipulation Tools **HUNTLEY LAKE IN THE HILLE** @ Zoom In **EARRINGTON**<br>BARRINGTON  $2 - 4$ C Zoom Out Four existing vanpool **BARRAGTON HELS** Reposition **WHEELING!** WALATHE routes were found. Reset Map CA PENTERSVILLE NORTH **Index** EAST DUNDER They are highlighted in GILBERG SOUTH BARRINGTON APLINGTON **Layer Visibility Control GLENCEN** Vanpool Routes PINGREE GROVE 回 POLLING MEADOME red on the map; their N vinyoshouts HOTTWAN ESTATES INT PEO per a records are displayed in ELGIN **ANEL HILED** Highways  $\Box$ **COUNTY STIEAMNOOD** the table below the N **Yombus BARR PIRAL**  $\begin{array}{l} \mathcal{N} \\ \mathcal{N} \\ 2 \sin n \mu \nu \nu \end{array}$ **ELK** GROVE VILLAGE **ENTRETT Bandy NITH ELGIN** map.ROSELLE VIAGORIALE Major Roads **WAYNE** o ELOOMNOCALE **BENSENVILLE ERY LAKE** N. Main Road HULERPARK FRANCIN PARK Pace Park-n-Ride Lots E CAROL STREAM ST. CHARLES ST. CHAPLES ELBUR ELM **O** Pace Park o Plate List LONGARD WHEELD **WILMORE PARK** Cities 図  $\frac{1}{2}$ řAli **College** Query Destination Refresh Map Highlight Vanpool Number = VANI **BN CITY** 309 Des Plaines 0600 1530 Huntley 6 419 Carpentersville Des Planes ë. 0600 1630 686 Des Planes  $10$ 0600 1630 Belvidere 978 1445 Marengo Elk Grove Village 14 0615

For the second option, search for a vanpool based on origin and destination cities, an example is provided below.

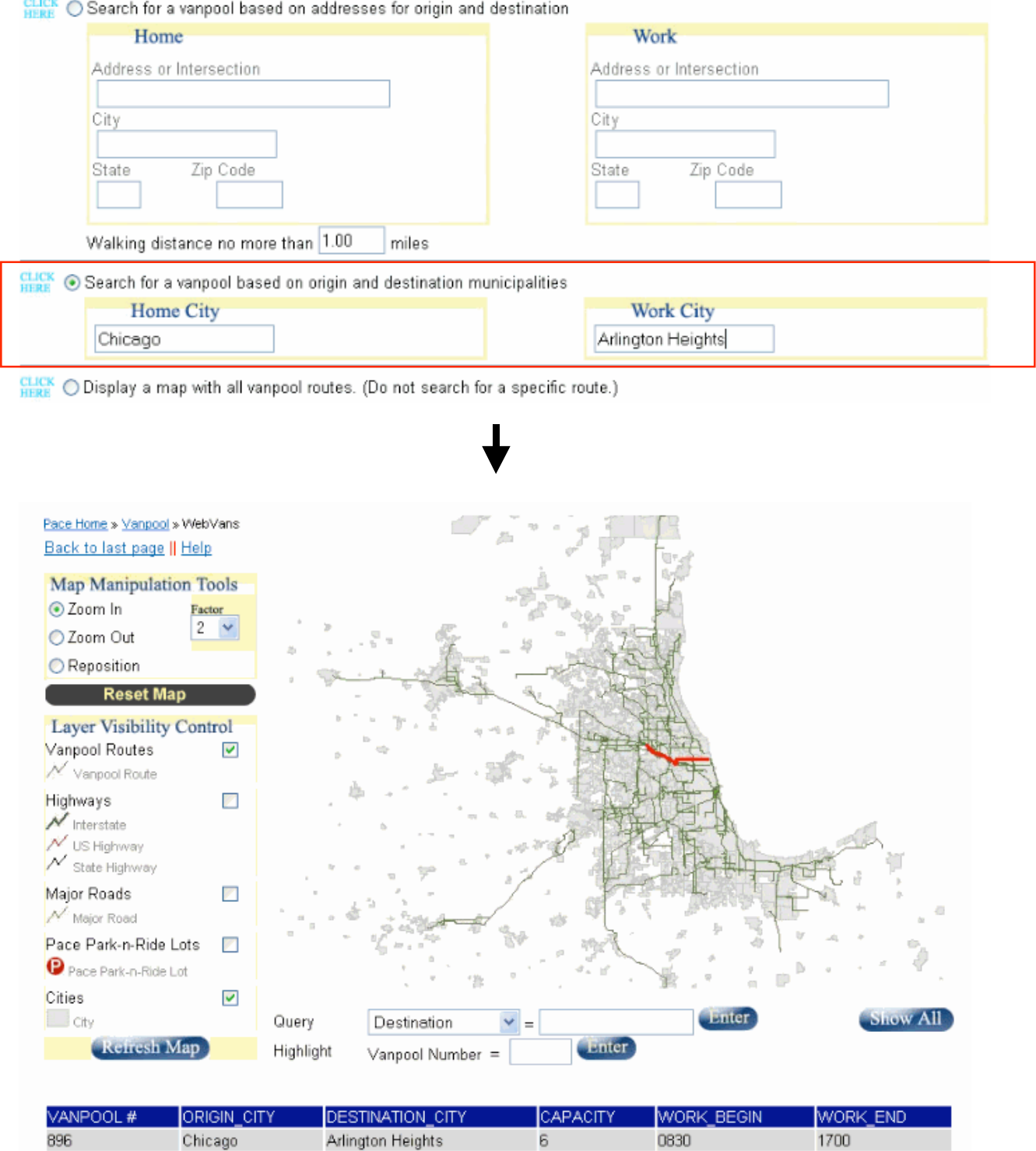

The third option, displays a map with all vanpool routes (Do not search for a specific route), is illustrated here:

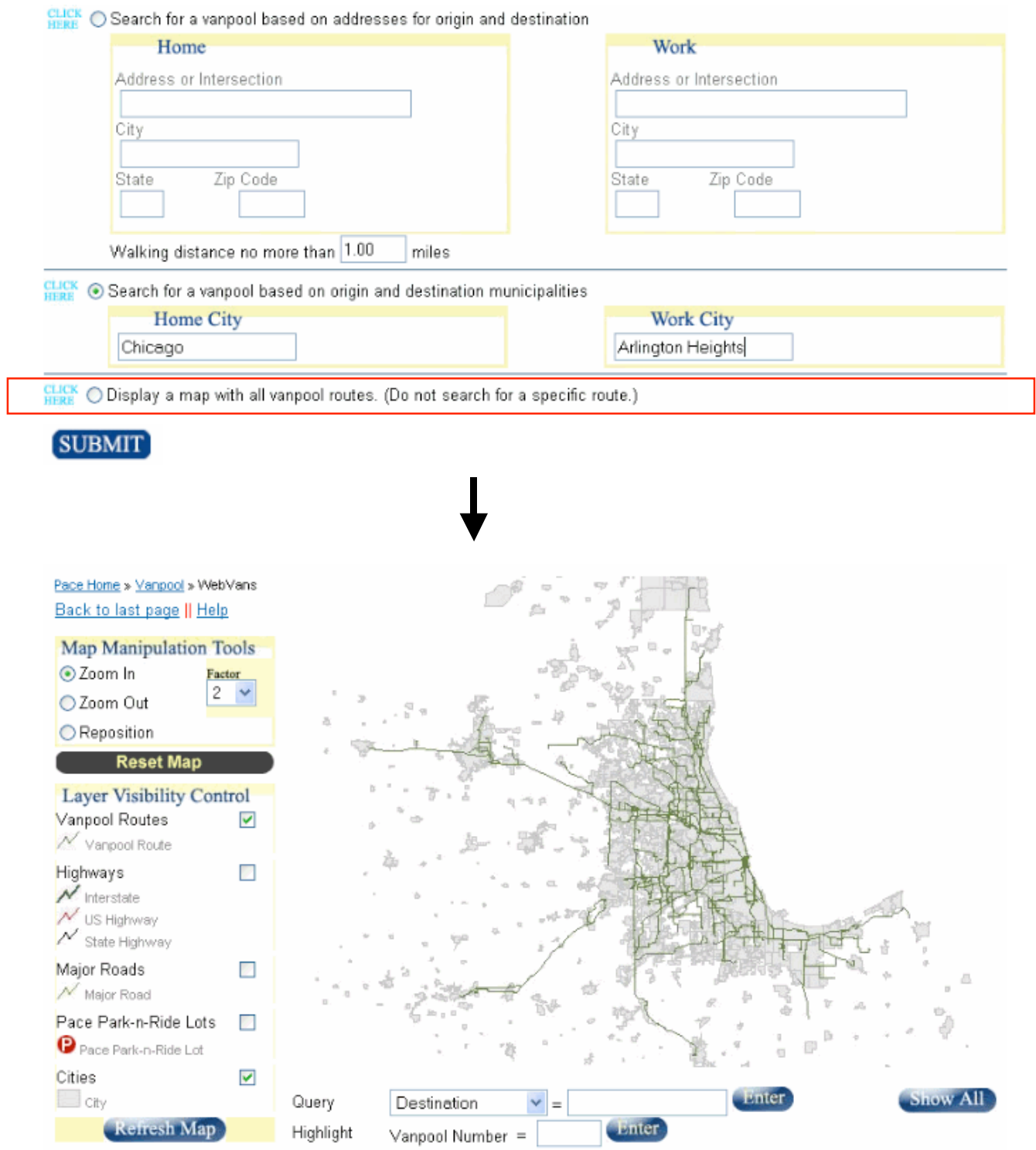

No matter which option you choose, the following functionalities are always available:

- 1. Map Manipulation Tools
	- Zoom In Check the checkbox beside Zoom In, position the pointer over the map and left-click to decrease the scale and see a smaller area.
	- Zoom Out Check the checkbox beside Zoom Out, position the pointer over the map, and left-click to increase the scale and see a larger area.
	- Reposition Check the checkbox beside Reposition, left-click on the map and the map will center on the point you just click.

# 2. Layer Visibility Control

These controls allow you to add and remove different layers of information to and from the map. Data which can be added/removed from the routes includes:

- Vanpool Routes
- Highways, including Interstates, U.S. Highways, State Highways, and ramps
- Major Roads
- Pace Park-n-Ride Lots
- Cities

Check and uncheck the boxes as desired, then click on the Refresh Map button to add or remove layer(s) of information. Greater levels of detail are more easily visible when the map is zoomedin, displaying a relatively small area.

# 3. Query

Use this tool to see detailed information about all Vanpools in a certain destination or origin municipality, or information about one particular Vanpool. Select destination, origin, or vanpool number using the pull-down menu, enter the information, and then click Enter. The results of this query are shown in the table below the map.

# 4. Highlight

This tool makes it easy to see one particular Vanpool route on the map. To highlight a route, enter the Vanpool number and press Enter. The Vanpool route is highlighted on the map in yellow.

The illustration below shows an example of query and highlight functions.

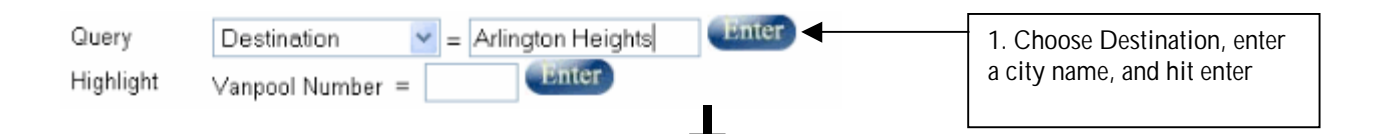

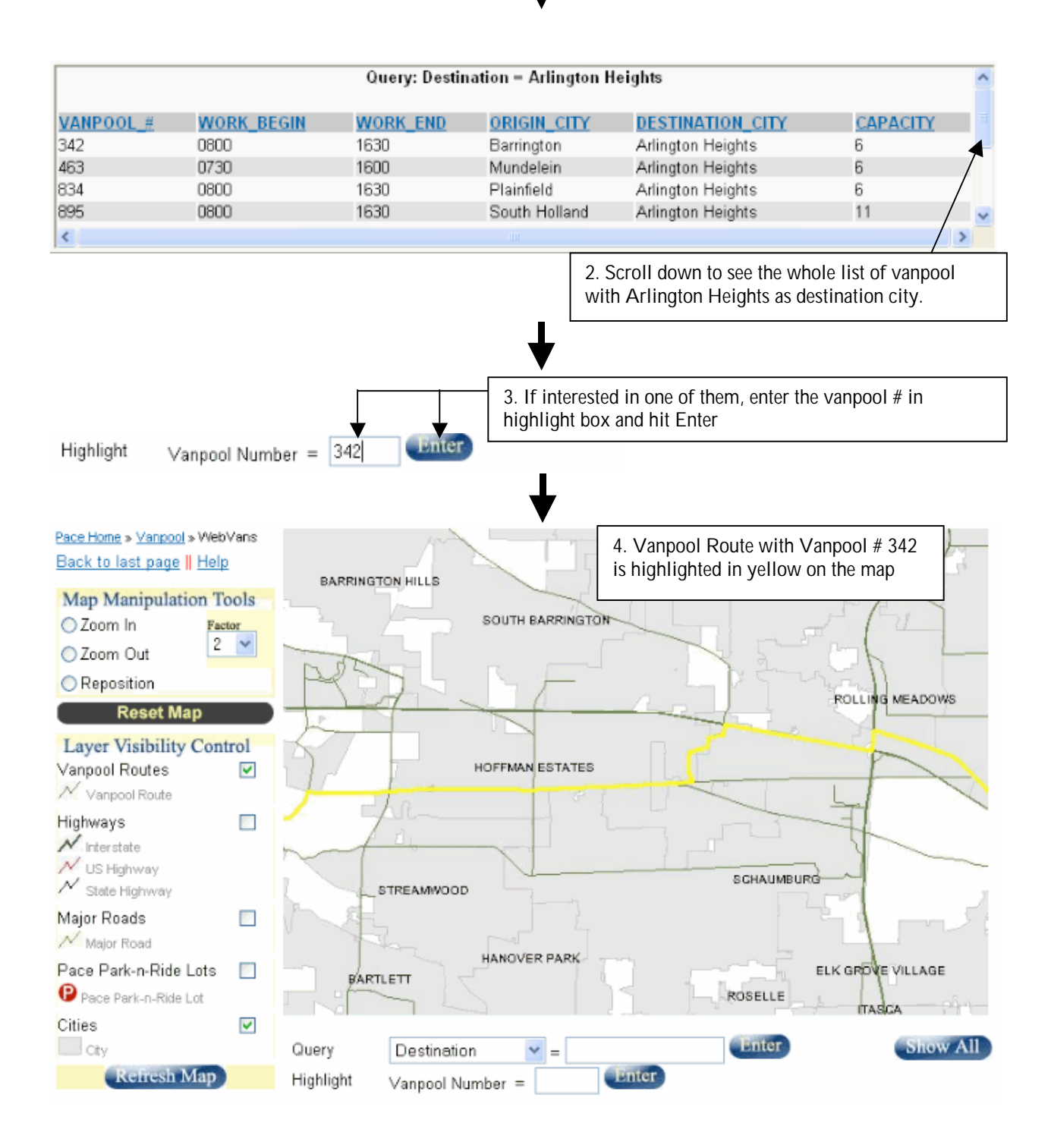

#### 5. Show All

Click on the Show All button, a table with all the existing Pace vanpool route information will show below the map, at the same place where the query results show.

WebVan has been modified multiple times since it was developed. One of the changes is the removal of all pop-up windows. For example, in an older version of WebVan, when Query function is used, after the user enters the query criteria and hits Enter, a new window will pop up with the query results. In the new version of WebVan, a scrolling list, as illustrated on the last page, will show below the map. The reason for this change is the increasing number of users with their pop-up blockers turned on.

#### Application 4: VIP Data Backup Tool

VIP Data Backup Tool is developed for Pace's GIS services staff to quickly and easily backup the VIP route featureclass and save the backup in a historical dataset inside the ArcSDE Oracle Geodatabase.

VIP Data Backup Tool is an ArcGIS extension (DLL) developed in ArcObjects and Visual Basic. The picture below shows its interface.

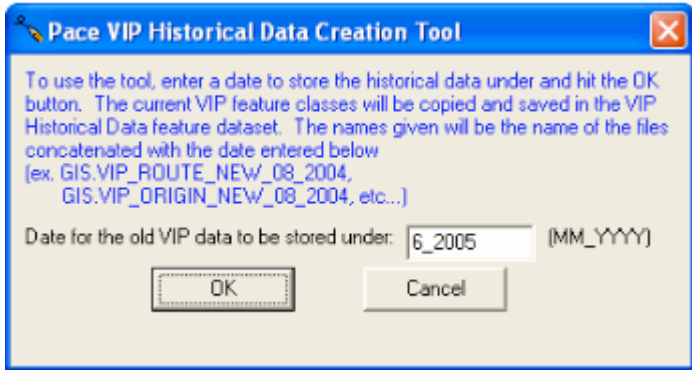

## **Conclusion**

Custom GIS applications can be very focused and specific in achieving goals. The paper introduces Pace's Vanpool program and describes four custom GIS applications that are used to help vanpool marketing and management. The success of the four applications shows the increasing popularity in adopting GIS and computer programming technologies in public transportation industry. Our success and experiences will definitely opens a wider GIS application and brings more GIS programming challenges.

#### Acknowledgments

The author wishes to acknowledge the valuable support and contributions of the following people:

Barb Ladner (Section Manager, Service Development, Pace Suburban Bus Service) Kris Skogsbakken (Service Development Representative, Pace Suburban Bus Service) Ed Miller (Section Manager, GIS Programming Section, Pace Suburban Bus Service) Gary Bilotta (GIS Programmer/Analyst, Pace Suburban Bus Service) George Katsambas (GIS Services Supervisor, Pace Suburban Bus Service)

## Author Information

Feng Gao Senior GIS Programmer/Analyst Pace Suburban Bus Service 550 W Algonquin Rd Arlington Heights, IL 60005, the United States Telephone: (847)228-2470 Fax: (847)228-3596 Email: feng.gao@pacebus.com